# D-Link *Air*Premier™ AG **DWL-7200AP**

802.11a/802.11g Dualband Wireless 108Mbps Access Point with PoE

### **Manual**

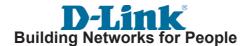

# **Contents**

| Package Contents             | 3  |
|------------------------------|----|
| Introduction                 | 4  |
| Connections                  | 5  |
| LEDs                         | 6  |
| Features                     | 7  |
| Wireless Basics              | 8  |
| Installation Considerations  | 10 |
| Getting Started              | 11 |
| Using the Configuration Menu | 13 |
| Using the AP Manager         | 35 |
| Troubleshooting              | 56 |
| Technical Specifications     | 62 |
| Contacting Technical Support | 65 |
| Warranty and Registration    | 66 |

### **Package Contents**

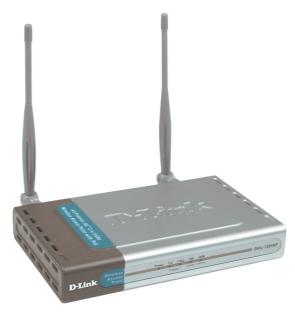

#### **Contents of Package:**

- **D-Link AirPremier™ AG DWL-7200AP** 802.11a/802.11g Dualband Wireless 108Mbps Access Point with PoF
- Power over Ethernet base unit
- Power Adapter-DC 48V, 0.4A
- Power cord
- Manual and Warranty on CD
- Quick Installation Guide
- Ethernet Cable

If any of the above items are missing, please contact your reseller.

Note: Using a power supply with a different voltage rating than the one included with the DWL-7200AP will cause damage and void the warranty for this product.

#### **System Requirements for Configuration:**

- Computers with Windows, Macintosh, or Linux-based operating systems with an installed Ethernet adapter
- Internet Explorer Version 6.0 or Netscape Navigator Version 7.0 and above
- At least 128MB of memory and a 500MHz processor

### Introduction

At up to fifteen times the speed of previous wireless devices (up to 108Mbps\* in Super AG Mode), you can work faster and more efficiently, increasing productivity. With the DWL-7200AP, bandwidth-intensive applications like graphics or multimedia will benefit significantly because large files are able to move across the network quickly.

Inclusion of all three standards (802.11g; 802.11a; 802.11b) means that the DWL-7200AP is versatile enough to allow connection to almost any 802.11 network or device.

The DWL-7200AP is capable of operating in one of 5 different modes to meet your wireless networking needs. The DWL-7200AP can operate as an access point, or in access point-to-access point bridging mode, or in access point-to-multipoint bridging mode, or in AP client mode, or as a repeater.

Use less wiring, enjoy increased flexibility, save time and money with PoE (Power over Ethernet). With PoE, the DWL-7200AP shares power and data over the CAT5 cable, making the setup of your network less expensive and more convenient.

An ideal solution for quickly creating and extending a wireless local area network (WLAN) in offices or other workplaces, trade shows and special events, the DWL-7200AP provides data transfers at up to 108Mbps in Super AG Mode when used with other D-Link *Air*Premier™ AG products. (The 802.11g standard is backwards compatible with 802.11b devices.)

The DWL-7200AP has the newest, strongest and most advanced security features available today. When used with other 802.11 WPA (Wi-Fi Protected Access) compatible products in a network with a RADIUS server, the security features include:

WPA: Wi-Fi Protected Access which authorizes and identifies users based on a secret key that changes automatically at regular intervals. WPA uses TKIP (Temporal Key Integrity Protocol) to change the temporal key every 10,000 packets (a packet is a kind of message transmitted over a network.) This ensures much greater security than the standard WEP security. (By contrast, the previous WEP encryption implementations required the keys to be changed manually.)

For home users that will <u>not</u> incorporate a RADIUS server in their network, the security for the DWL-7200AP, used in conjunction with other WPA-compatible 802.11 products, will still be much stronger than ever before. Utilizing the **Pre-Shared Key mode** of WPA, the DWL-7200AP will obtain a new security key every time it connects to the 802.11 network. You only need to input your encryption information once in the configuration menu. No longer will you have to manually input a new WEP key frequently to ensure security. With the DWL-7200AP, you will automatically receive a new key every time you connect, vastly increasing the safety of your communication.

"Maximum wireless signal rate derived from IEEE Standard 802.11a and 80211.g specfications. Actual data throughput will vary. Network conditions and environmental factors, including volume of network traffic, building materials and construction, and network overhead lower actual data throughput rate.

### **Connections**

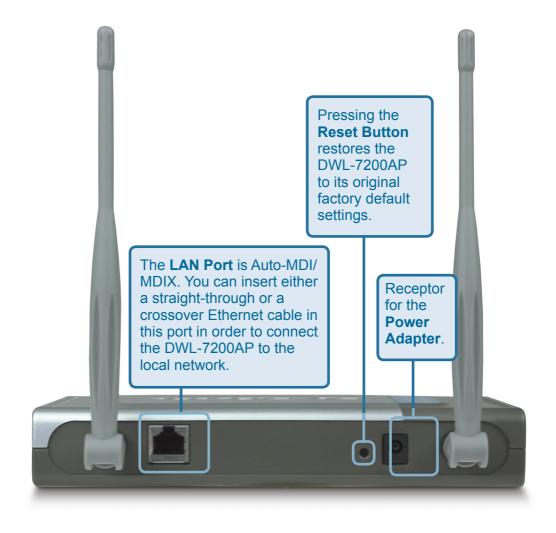

### **LEDs**

LED stands for Light-Emitting Diode. The DWL-7200AP Wireless Access Point has 3 LEDs as shown below:

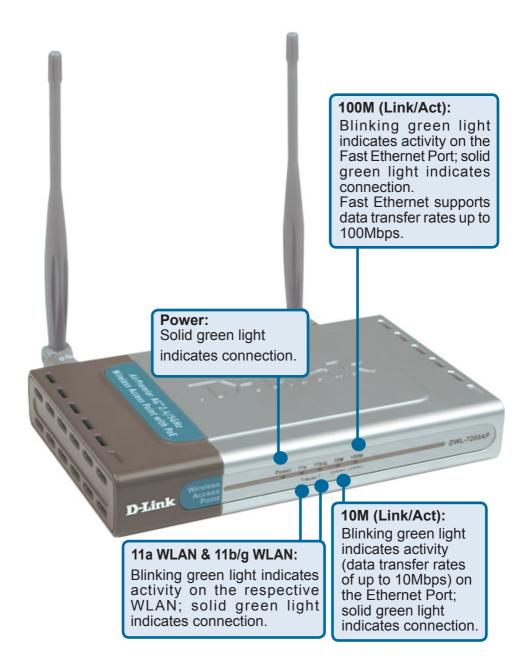

### **Features**

- **Better security with WPA-** The DWL-7200AP can securely connect to wireless clients on the network using WPA (Wi-Fi Protected Access) providing a much higher level of security for your data and communications than has previously been available.
- Faster Wireless Networking with speeds up to 108Mbps in Super AG mode
- Compatible with 802.11a, 802.11b and 802.11g Devices Fully compatible with the IEEE 802.11a, 802.11b and 802.11g standards, the DWL-7200AP can connect with existing 802.11b-, 802.11g- or 802.11a-compliant wireless network adapter cards.
- **5 Different Operation modes -** Capable of operating in one of four different operation modes to meet your wireless networking requirements: Access Point, AP-to-AP Bridging, AP-to-Multipoint Bridging, AP Client, or Repeater.
- Easy Installation with PoE (Power over Ethernet).
- Compatible with the 802.11b standard to provide a wireless data rate of up to 11Mbps that means you can migrate your system to the 802.11g standard on your own schedule without sacrificing connectivity.

#### **LEDs**

**LED** stands for **Light-Emitting Diode**. The **DWL-7200AP Wireless Access Point** with **PoE** has 5 **Green** LEDs as shown below:

| LED                                            | LED Activity                                                                                        |
|------------------------------------------------|----------------------------------------------------------------------------------------------------|
| Power                                          | A steady light indicates a connection to a power source                                             |
| LAN (10/100)                                   | A steady light indicates a connection to the Ethernet port; a blinking light indicates activity     |
| WLAN<br>(802.11a and<br>802.11b or<br>802.11g) | A blinking light indicates activity in the respective wireless mode: 802.11a and/or 802.11b/802.11g |

### **Wireless Basics**

D-Link wireless products are based on industry standards to provide easy-to-use and compatible high-speed wireless connectivity within your home, business or public access wireless networks. D-Link wireless products will allow you access to the data you want, when and where you want it. You will be able to enjoy the freedom that wireless networking brings.

A Wireless Local Area Network (WLAN) is a computer network that transmits and receives data with radio signals instead of wires. WLANs are used increasingly in both home and office environments, and public areas such as airports, coffee shops and universities. Innovative ways to utilize WLAN technology are helping people to work and communicate more efficiently. Increased mobility and the absence of cabling and other fixed infrastructure have proven to be beneficial for many users.

Wireless users can use the same applications they use on a wired network. Wireless adapter cards used on laptop and desktop systems support the same protocols as Ethernet adapter cards.

#### People use WLAN technology for many different purposes:

**Mobility** - Productivity increases when people have access to data in any location within the operating range of the WLAN. Management decisions based on real-time information can significantly improve worker efficiency.

**Low Implementation Costs** - WLANs are easy to set up, manage, change and relocate. Networks that frequently change can benefit from WLANs ease of implementation. WLANs can operate in locations where installation of wiring may be impractical.

**Installation and Network Expansion** - Installing a WLAN system can be fast and easy and can eliminate the need to pull cable through walls and ceilings. Wireless technology allows the network to go where wires cannot go - even outside the home or office.

**Inexpensive Solution** - Wireless network devices are as competitively priced as conventional Ethernet network devices. The DWL-7200AP saves money by providing multi-functionality, configurable in one of four different modes.

**Scalability** - WLANs can be configured in a variety of ways to meet the needs of specific applications and installations. Configurations are easily changed and range from Peer-to-Peer networks suitable for a small number of users to larger Infrastructure networks to accommodate hundreds or thousands of users, depending on the number of wireless devices deployed.

### **Wireless Basics** (continued)

The DWL-7200AP is compatible, in default mode, with the following wireless products:

- D-Link AirPremier™ AG DWL-AG660 Wireless Cardbus Adapters used with laptop computers
- D-Link AirPremier™ AG DWL-AG530 Wireless PCI cards used with desktop computers
- The DWL-7200AP is also interoperable with other 802.11a, 802.11g and 802.11b standards-compliant devices.

#### **Standards-Based Technology**

The DWL-7200AP Wireless Access Point utilizes the **802.11a**, **802.11b** and the **802.11g** standards.

The IEEE **802.11g** standard is an extension of the **802.11b** standard. It increases the data rate up to 54Mbps (108Mbps in Super AG Mode) within the 2.4GHz band, utilizing **OFDM technology.** 

This means that in most environments, within the specified range of this device, you will be able to transfer large files quickly or even watch a movie in MPEG format over your network without noticeable delays. This technology works by transmitting high-speed digital data over a radio wave utilizing **OFDM** (**O**rthogonal **F**requency **D**ivision **M**ultiplexing) technology. **OFDM** works by splitting the radio signal into multiple smaller sub-signals that are then transmitted simultaneously at different frequencies to the receiver. **OFDM** reduces the amount of **crosstalk** (interference) in signal transmissions. The D-Link DWL-7200AP will automatically sense the best possible connection speed to ensure the greatest speed and range possible.

The DWL-7200AP offers the most advanced network security features available today, including WPA.

In addition to its compatibility with 802.11g and 802.11a devices, the DWL-7200AP is compatible with 802.11b devices. This means that if you have an existing 802.11b network, or a network with a mixture of 802.11g, 802.11a and 802.11b, the devices in that network will be compatible with the DWL-7200AP.

### Wireless Basics (continued)

#### **Installation Considerations**

The D-Link *Air*Premier™ AG DWL-7200AP lets you access your network, using a wireless connection, from virtually anywhere within its operating range. Keep in mind, however, that the number, thickness and location of walls, ceilings, or other objects that the wireless signals must pass through, may limit the range. Typical ranges vary depending on the types of materials and background RF (radio frequency) noise in your home or business. The key to maximizing wireless range is to follow these basic quidelines:

- 1 Keep the number of walls and ceilings between the DWL-7200AP and other network devices to a minimum each wall or ceiling can reduce your DWL-7200AP's range from 3-90 feet (1-30 meters.) Position your devices so that the number of walls or ceilings is minimized.
- 2 Be aware of the direct line between network devices. A wall that is 1.5 feet thick (.5 meters), at a 45-degree angle appears to be almost 3 feet (1 meter) thick. At a 2-degree angle it looks over 42 feet (14 meters) thick! Position devices so that the signal will travel straight through a wall or ceiling (instead of at an angle) for better reception.
- 3 Building materials can impede the wireless signal a solid metal door or aluminum studs may have a negative effect on range. Try to position wireless devices and computers with wireless adapters so that the signal passes through drywall or open doorways and not other materials.
- 4 Keep your product away (at least 3-6 feet or 1-2 meters) from electrical devices or appliances that generate RF noise.

### **Getting Started**

Right out of the box, with its default settings, the DWL-7200AP will automatically connect with other D-Link *Air*Premier™ AG products.

#### **IP ADDRESS**

Note: If you are using a DHCP-capable router in your network you will not need to assign a static IP address.

If you need to assign IP addresses to the computers on the network, please remember that the IP address for each computer must be in the same IP address range as all the computers in the network, and the subnet mask must be exactly the same for all the computers in the network.

For example: If the first computer is assigned an IP address of 192.168.0.2 with a subnet mask of 255.255.255.0, then the second computer can be assigned an IP address of 192.168.0.3 with a subnet mask of 255.255.255.0, etc.

IMPORTANT: If computers or other devices are assigned the same IP address, one or more of the devices may not be visible on the network.

On the following pages we will show you an example of an **Infrastructure Network** incorporating the DWL-7200AP.

An **Infrastructure** network contains an access point or a wireless router. The **Infrastructure Network** example shown on the following page contains the following D-Link network devices (your existing network may be comprised of other devices):

- A wireless access point D-Link AirPremier™ AG DWL-7200AP
- An Ethernet router D-Link DI-604
- A laptop computer with a wireless adapter -D-Link AirPremier™ AG DWL-AG660
- A desktop computer with a wireless adapter -D-Link AirPremier™ AG DWL-AG530
- A cable modem D-Link DCM-201

### **Getting Started (continued)**

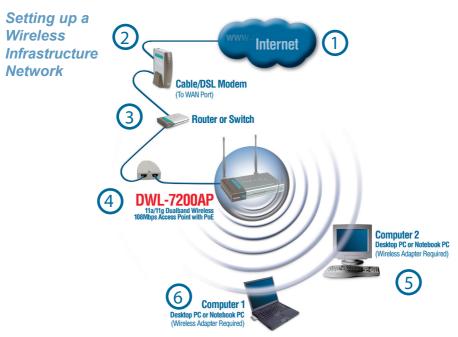

## For a typical wireless setup at home (as shown above), please do the following:

- You will need broadband Internet access (a Cable or DSL-subscriber line into your home or office).
- Consult with your Cable or DSL provider for proper installation of the modem.
- Connect the Cable or DSL modem to an Ethernet broadband router such as the DI-604 router. (see the printed Quick Installation Guide included with your router.)
- Connect the Ethernet Broadband Router, via the PoE unit, to the DWL-7200AP. (See the printed Quick Installation Guide included with the DWL-7200AP.)
- If you are connecting a desktop computer to your network, install the D-Link

  AirPremier™ AG DWL-AG660 wireless PCI adapter into an available PCI slot
  on your desktop computer.

  (See the printed Quick Installation Guide included with the DWL-AG660.)
- Install the D-Link *Air*Premier™ AG DWL-AG530 wireless Cardbus adapter into a laptop computer.

  (See the printed Quick Installation Guide included with the DWL-AG530.)

### **Using the Configuration Menu**

After you have completed the *Setup Wizard* (please see the *Quick Installation Guide* that came with the product) you can access the *Configuration* menu at any time by opening the Web browser and typing in the IP address of the DWL-7200AP. The DWL-7200AP default IP address is shown below:

- Open the Web browser
- Type in the **IP address** of the DWI -7200AP

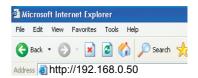

Note: if you have changed the default IP address assigned to the DWL-7200AP, make sure to enter the correct IP address.

- Type admin in the User Name field
- Leave the Password blank. (However, if you have changed the password, please enter the correct password.)
- Click OK

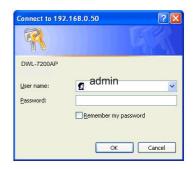

#### Home > Wizard

The **Home>Wizard** screen will appear. Please refer to the *Quick Installation Guide* for more information regarding the Setup Wizard.

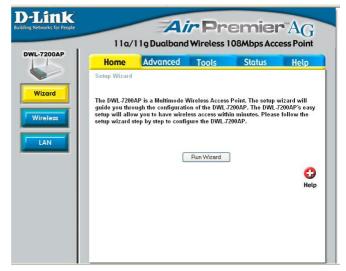

#### Home > Wireless

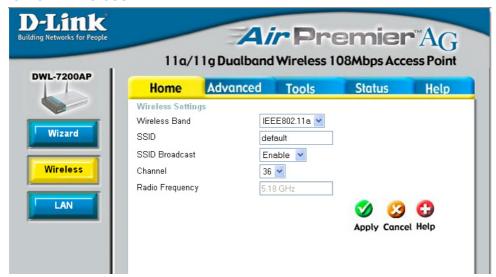

Wireless Band-

Select IEEE802.11a (default) or IEEE802.11g.

SSID-

Service Set Identifier (SSID) is the name designated for a specific wireless local area network (WLAN). The SSID's factory default setting is **default**. The SSID can be easily changed to connect to an existing wireless network or to establish a new wireless network.

SSID

**Broadcast-** Enable or Disable SSID Broadcast. Enabling this feature broadcasts the SSID across the network

Channel-

**36** is the default channel for 802.11a, and **6** is the default channel for 802.11g. All devices on the network must share the same channel.

Radio

**Frequency-** The radio frequency will reflect the wireless band that has been selected.

IEEE802.11a - 5.18GHz IEEE802.11g - 2.437GHz

**Apply-** Click **Apply** to save the changes.

#### Home > LAN

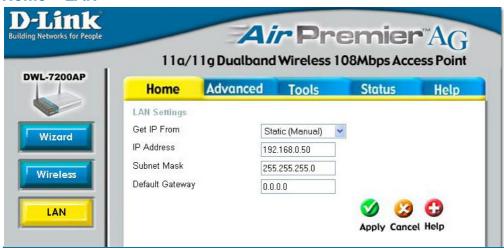

LAN is short for Local Area Network. This is considered your internal network. These are the IP settings of the LAN interface for the DWL-7200AP. These settings may be referred to as private settings. You may change the LAN IP address if needed. The LAN IP address is private to your internal network and cannot be seen on the Internet.

Get IP From- Select Static (Manual) or Dynamic (DHCP) as the method you

will use to assign an IP address to the DWL-7200AP.

IP Address- The IP address of the LAN interface. The default IP address

is: **192.168.0.50** 

Subnet Mask- The subnet mask of the LAN interface.

The default subnet mask is 255.255.255.0

**Default Gateway-** This field is optional. Enter in the IP address of the router on

your network.

**Apply-** Click **Apply** to save the changes.

#### Advanced > Mode

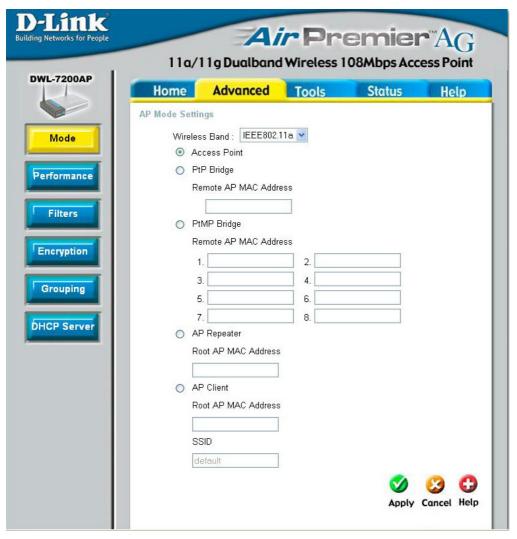

The DWL-7200AP can be configured to perform in any of five modes: Wireless Access Point, Wireless Bridge, Multi-Point Bridge, AP Client or Repeater.

**Access Point -** is the default setting. This mode is used to create a wireless LAN.

**PtP Bridge -** will allow you to connect two LANs together. The wireless bridge will only work with another DWL-7200AP. Click to enable and enter the MAC address of the remote bridge.

#### Advanced > Mode (continued)

**PtMP Bridge -** will allow you to connect multiple wireless LANs together. Other wireless LANs must be using DWL-7200APs. Click to enable, and enter up to 8 remote AP MAC addresses.

Click **Site Survey** to see the configuration of the devices on the network.

**AP Repeater -** will allow you to repeat the wireless signal of the root AP. Click to enable and enter the MAC address of the root AP.

**AP Client -** will transform any IEEE802.3 Ethernet device (e.g., a computer, printer, etc.) into an 802.11a or 802.11g wireless client when it communicates with another DWL-7200AP that is acting as an AP. Click to enable and enter the MAC address of the DWL-7200AP that is acting as the AP.

**Apply -** Click **Apply** if you have made any changes.

Find the **MAC** address of the DWL-7200AP that is acting as a **Remote Access Point** or a **Remote Bridge**, by going to **Status > Device Info** in the configuration utility of the remote DWL-7200AP. There you will find the MAC address.

#### MAC Address - Media Access Control Address

A unique hardware address that identifies a device on a network. It is assigned at the factory and cannot be changed. Usually you will find this address on a sticker on the device or on the packaging.

D-Link

DWL-7200AP

Mode

**DHCP Serve** 

#### Wireless Band-

IEEE802.11a is selected (default).

#### Frequency-

The frequency is 5.18GHz.

#### Channel-

The default channel is 36.

#### **Auto Channel Select-**

The access point automatically selects the best channel for communication. The default setting is **Disabled**.

#### **Data Rate-**

Select the transmission rate for the network. The default is **Auto**.

Beacon Interval- Beacons are packets sent by an access point to synchronize a network. Specify a beacon interval value. The default (100) is recommended.

Wireless Band

Auto Channel Select

Beacon Interval (20 - 1000) DTIM (1 - 255)

RTS Length (256 - 2346)

Transmit Power

Super Mode

Fragment Length (256 - 2346) 2346

Frequency Channel

Data Rata

Advanced > Performance > 802.11a

Air Premier AG

**Ø** 😘 🛟

Apply Cancel Help

11a/11g Dualband Wireless 108Mbps Access Point

Home Advanced Tools Status Help

36 🕶

Disabled V

Auto 💌

2346

full

Disabled

On 🔽

#### DTIM-

(Delivery Traffic Indication Message)- DTIM is a countdown informing clients of the next window for listening to broadcast and multicast messages.

#### Fragment Length-

The fragmentation threshold, which is specified in bytes, determines whether packets will be fragmented. Packets exceeding the 2346 byte setting will be fragmented before transmission. 2346 is the default setting

#### RTS Length-

This value should remain at its default setting of 2346. If you encounter inconsistent data flow, only minor modifications to the value range between 256 and 2346 are recommended

#### **Transmit** Power-

Choose full, half (-3dB), quarter (-6dB), eighth (-9dB), minimum power. This tool can be helpful for security purposes if you wish to limit the transmission range.

#### Super Mode-

Super Mode is a group of performance enhancement features that increase end user application throughput in an 802.11a network. For top performance, all wireless devices on the network should be Super Mode capable. Select either Disabled, Super Mode without Turbo, Super Mode with Dynamic Turbo, or Super Mode with Static Turbo.

#### Disabled-

Standard 802.11a support, no enhanced capabilities.

**Super Mode** without Turbo- Turbo mode.

Capable of Packet Bursting, FastFrames, Compression, and no

#### 18

#### Advanced > Performance>802.11a (continued)

### Super Mode with Dynamic Turbo-

Capable of Packet Bursting, FastFrames, Compression, and Dynamic Turbo. This setting is backwards compatible with non-Turbo (legacy) devices. Dynamic Turbo mode is only enabled when all devices on the wireless network are configured with Super Mode with Dynamic Turbo enabled.

### Super Mode with Static Turbo-

Capable of Packet Bursting, FastFrames, Compression, and Static Turbo. This setting is not backwards compatible with non-Turbo (legacy) devices. Static turbo mode is always on and is only enabled when all the devices on the wireless network are configured with Super Mode with Static Turbo enabled.

#### Radio Wave-

Select ON or OFF.

#### Wireless Band-

IEEE802.11g is selected.

#### Frequency-

The frequency is 2.437GHz.

#### Channel-

The default channel is 6.

#### **Data Rate-**

Select the transmission rate for the network. The default is **Auto**.

#### Advanced > Performance > 802.11g

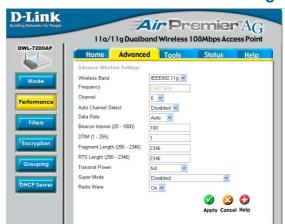

#### Beacon Interval-

Beacons are packets sent by an access point to synchronize a network. Specify a beacon interval value. The default (100) is recommended.

#### DTIM-

(Delivery Traffic Indication Message)- DTIM is a countdown informing clients of the next window for listening to broadcast and multicast messages.

### Fragment Length-

The fragmentation threshold, which is specified in bytes, determines whether packets will be fragmented. Packets exceeding the 2346 byte setting will be fragmented before transmission. 2346 is the default setting.

#### Advanced > Performance > 802.11g (continued)

RTS Length- This value should remain at its default setting of 2346. If you encounter

inconsistent data flow, only minor modifications to the value range

between 256 and 2346 are recommended.

Transmit Power-

Choose full, half (-3dB), quarter (-6dB), eighth (-9dB), minimum power. This tool can be helpful for security purposes if you wish to limit

the transmission range.

**Super Mode**- Super Mode is a group of performance enhancement features that

increase end user application throughput in an 802.11g network. For top performance, all wireless devices on the network should be Super Mode capable. Select either Disabled, Super Mode without Turbo, Super Mode with Dynamic Turbo, or Super Mode

with Static Turbo.

**Disabled-** Standard 802.11g support, no enhanced capabilities.

**Super Mode** Capable of Packet Bursting, FastFrames, Compression, and no without Turbo- Turbo mode.

Super Mode with Dynamic Turbo-

Capable of Packet Bursting, FastFrames, Compression, and Dynamic Turbo. This setting is backwards compatible with non-Turbo (legacy) devices. Dynamic Turbo mode is only enabled when all devices on the wireless network are configured with Super Mode with Dynamic Turbo enabled.

Super Mode with Static

Capable of Packet Bursting, FastFrames, Compression, and Static Turbo. This setting is not backwards compatible with non-Turbo (legacy) devices. Static turbo mode is always on and is only enabled when all the devices on the wireless network are configured with Super Mode with Static Turbo enabled.

802.11g only-

Turbo-

For increased speed in your network, enable this option.

802.11b devices will be excluded.

Radio Wave- Select ON or OFF.

#### Advanced > Filters > Wireless Access Settings

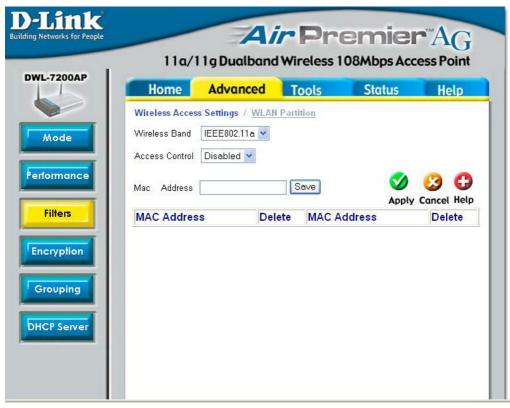

The following fields are available for configuration in this window:

Wireless Band- Select IEEE802.11a or IEEE802.11g.

Access Control- Select Disabled to disable the filters function.

Select **Accept** to accept only those devices with MAC addresses

in the Access Control List.

Select Reject to reject the devices with MAC addresses in the

Access Control List.

MAC Address- Enter the MAC addresses to which you will apply the Access

Control feature

**Apply-** Click **Apply** to save the changes

#### Advanced > Filters > WLAN Partition

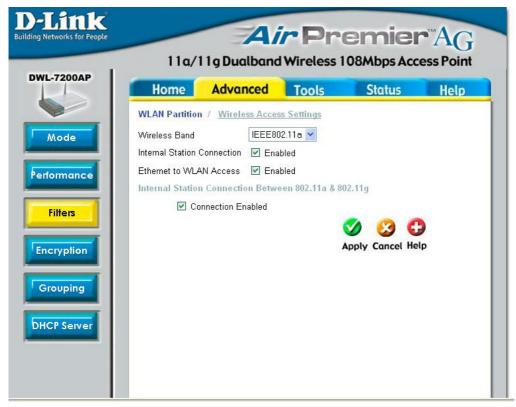

Wireless Band-

Select IEEE802.11a or IEEE802.11g.

Internal Station
Connection-

Enabling this feature allows wireless clients to communicate with each other. If this feature is disabled, wireless stations of the selected band are not allowed to exchange data through the access point.

Ethernet to WLAN Access-

Enabling this feature allows Ethernet devices to communicate with wireless clients. If this feature is disabled, all data from the Ethernet to associated wireless devices is blocked, but wireless devices can still send data to the Ethernet.

Internal Station Connection Between 802.11a and 802.11gSelect **Connection Enabled** to enable communication between the 802.11a and the 802.11g bands.

#### Advanced > Encryption

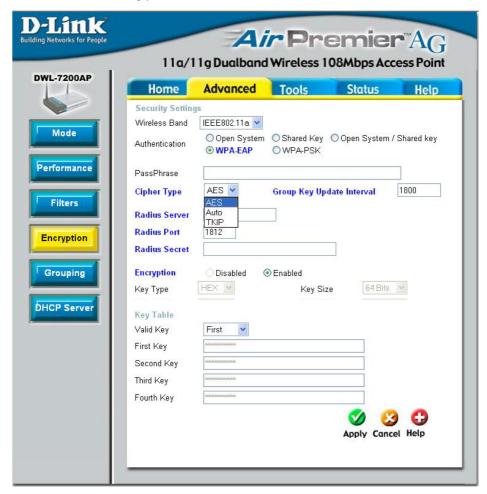

Wireless Band- IEEE 802.11a is selected here. Select 802.11a or 802.11g.

#### Authentication-

Select **Open System** to communicate the key across the network. Select Shared Key to limit communication to only those devices that share the same WEP settings.

Select Open System/Shared Key to allow either form of data encryption.

Select WPA-EAP to communicate using WPA encryption (with the use of a RADIUS server).

Select **WPA-PSK** to communicate using WPA encryption (without the use of a RADIUS server).

#### **Advanced > Encryption (continued)**

**WPA mode- PSK** - The Pre-Shared Key mode of WPA does not require the

inclusion of a RADIUS server in your network.

**EAP -** Extensible Authentication Protocol is a

general authentication protocol that is used in conjunction with a

RADIUS server in the network.

Passphrase- If you selected PSK you will need to enter a Passphrase in this

field.

**Cipher Type-** If you selected **EAP** you will need to select a Cipher (EAP) Type:

Auto, AES, or TKIP.

Group Key

**Update Interval-** If you selected PSK you will need to enter a figure in this field.

**RADIUS Server-** Enter the IP address of the RADIUS server.

**RADIUS Port-** Enter the port on your AP dedicated to the RADIUS server.

**RADIUS Secret-** Enter the **secret** phrase.

**Encryption-** Select **Disabled** or **Enabled**.

**Key Type-** Select **HEX** or **ASCII**.

**Key Size-** Select **64-, 128-, 152-**bits.

**Valid Key-** Select the **1st** through the **4th** key to be the active key.

**Key Table-** Input up to **four keys** for encryption. You will select one of these

keys in the valid key field.

**Apply-** Click **Apply** to save changes.

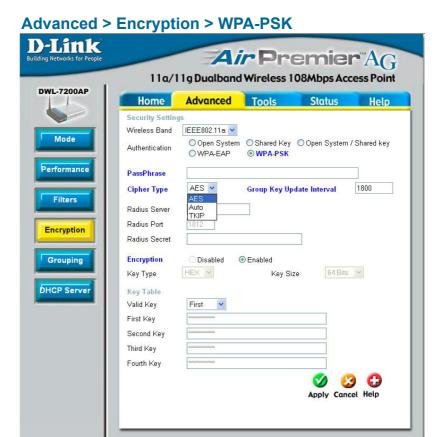

When you select **WPA-EAP**, you will configure the following properties.

Wireless Band- Select 802.11a or 802.11g

Pass Phrase- When you select WPA-PSK, you must enter a PassPhrase in the

corresponding field.

Cipher Type- When you select WPA-PSK, you must select AES, AUTO or TKIP

from the pull down menu.

**Group Key** Select the interval during which the group key will be valid. **Update Interval-** The default value of 1800 is recommended.

Encryption- Select Enabled.

**Apply-** Click **Apply** to save changes.

#### Advanced > Grouping

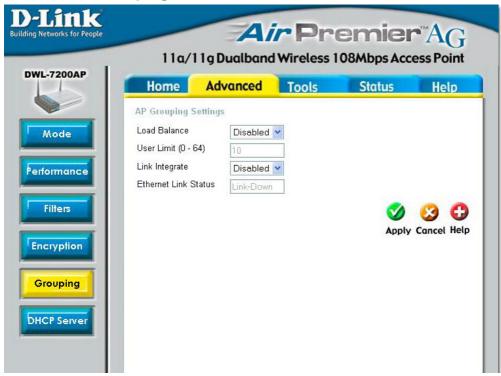

#### **AP Grouping Settings**

When you Enable Load Balance you allow several DWL-7200APs to balance wireless network traffic and wireless clients among the DWL-7200APs in the network. Assign each access point a different **non-overlapping channel** (e.g., 1, 6, 11).

**User Limit:** Set the **User Limit** in this field (0-64).

**Link Integrity:** Select **Enabled** or **Disabled**.

When **Link Integrity** is **Enabled**, whenever the Ethernet connection between the LAN and the AP is disconnected - then the wireless segment associated with the AP will also be disconnected from the AP.

**Ethernet Link Status:** This field displays the Ethernet Link Status. **Link Up** indicates that there is an Ethernet LAN connection to the AP.

**Apply:** Click **Apply** if you have made any changes.

#### **DHCP Server** Control-

Enable or Disable the DHCP function here.

#### **Dynamic Pool Settings-**

#### **IP Assigned** From-

Input the first IP address available for assignment in your network.

#### The Range of Pool (1-255)-

Enter the number of IP addresses available for assignment.

#### Advanced > DHCP Server > Dynamic Pool Settings

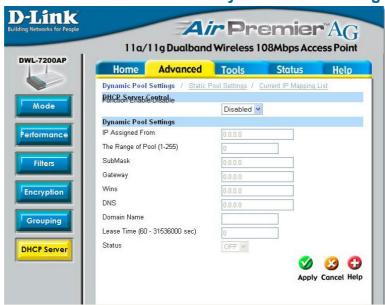

SubMask-Enter the subnet mask.

Enter the IP address of the router on the network. Gateway-

Wins-Windows Internet Naming Service is a system that determines the

IP address of a network computer that has a dynamically assigned

IP address.

DNS-Enter the IP address of the DNS server. The DNS server translates.

domain names such as www.dlink.com into IP addresses.

**Domain Name-**Enter the Domain Name of the DWL-7200AP.

Lease Time (60-The **Lease Time** is the period of time before the DHCP server will 31536000 sec)assign a new IP address.

Status-Turn the **Dynamic Pool Settings** ON or OFF here.

Apply-Click **Apply** if you have made any changes.

### **DHCP Server Control-**

Enable or Disable the DHCP function here.

### Static Pool Settings-

#### **Assigned IP-**

Enter the static IP address of the device here.

### Assigned MAC Address-

Enter the MAC address of the device here.

#### SubMask-

Enter the subnet mask here.

#### **Advanced > DHCP Server > Static Pool Settings**

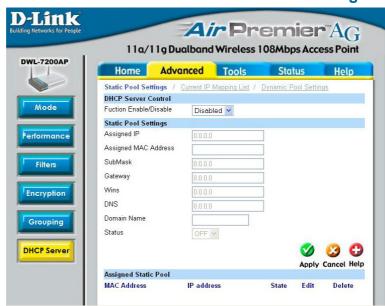

Gateway-

Enter the IP address of the router on the network.

Wins-

**Windows Internet Naming Service** is a system that determines the IP address of the a network computer that has a dynamically assigned IP address.

**DNS-**

Enter the IP address of the DNS server. The DNS server translates domain names such as www.dlink.com into IP addresses.

**Domain Name-**

Enter the **Domain Name** of the DWL-7200AP.

Status-

Turn the Static Pool Settings ON or OFF here.

**Assigned Static Pool-**

After you have input the **Static Pool Settings** for each device, click **Apply** and the profile will appear in this list at the bottom of the window

Apply-

Click **Apply** if you have made any changes.

#### Advanced > DHCP Server > Current IP Mapping List

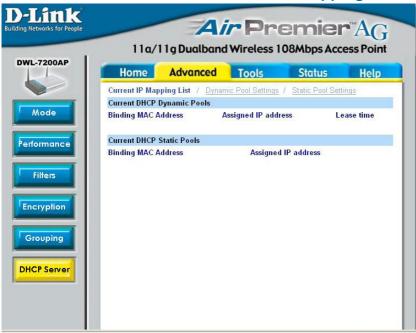

This screen displays information about the current DHCP dynamic and static IP address pools. This information is available when you enable the DHCP function of the DWL-7200AP and assign dynamic and static IP address pools.

Current DHCP Dynamic Pools-These are IP address pools to which the DHCP server function has assigned dynamic IP addresses.

Binding MAC address-

The MAC address of a device on the network that is within the DHCP dynamic IP address pool.

**Assigned IP address-**

The current corresponding DHCP-assigned dynamic IP address of the device.

Lease Time-

The length of time that the dynamic IP address will be valid

Current DHCP Static Pools-These are IP address pools to which the DHCP server function has assigned static IP addresses.

Binding MAC address - The MAC address of a device on the network that is within the DHCP static IP address pool.

Assigned IP address-

The current corresponding DHCP-assigned static IP address of the device

#### Tools > Admin

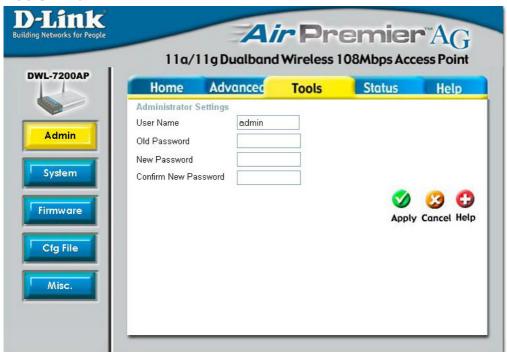

**User Name-** Enter a user name; **admin** is the default setting.

**Old Password-** To change your password, enter your old password here.

**New Password-** Enter your new password here.

Confirm New Password-

Enter your new password again.

### Apply Settings and Restart-

Click **Restart** to apply the system settings and restart the DWL-7200AP.

# Restore to Factory Default Settings-

Click **Restore** to return the DWL-7200AP to its factory default settings.

#### **Tools > System**

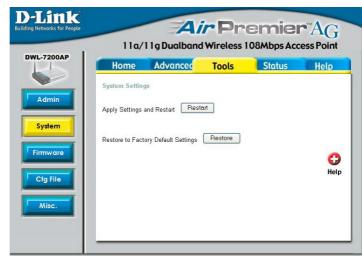

#### **Update File-**

After you have downloaded the most recent version of the firmware from http://support.dlink. com you can **browse** your hard drive to locate the downloaded file and click **OK** to update the firmware.

#### **Tools > Firmware**

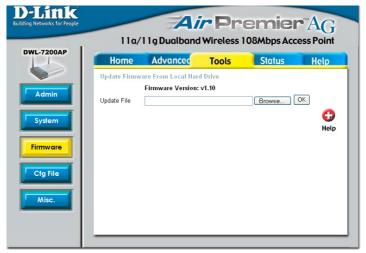

#### **Update File-**

**Browse** for the configuration settings that you have saved to your hard drive. Click **OK** when you made your selection.

### Load Settings to the Local Hard Drive-

Click **OK** to load the selected settings.

#### Tools > Cfg File

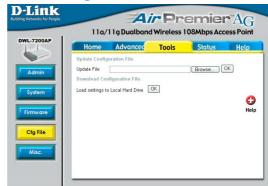

#### **Telnet Settings**

#### Status-

Click to Enable a Telnet session.

#### **Timeout-**

Select a time period after which a session timeout will occur.

Telnet is a program that allows you to control your network from a single PC.

#### Tools > Misc.

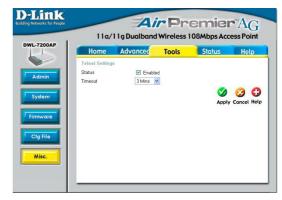

#### Status > Device Info

This window displays the settings of the DWL-7200AP, as well as the Firmware version, and the MAC address.

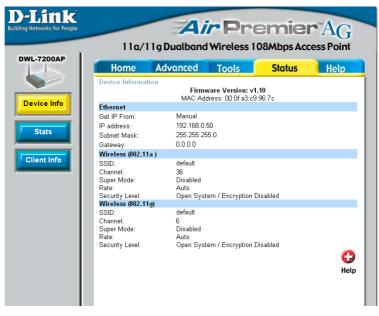

#### Status > Stats

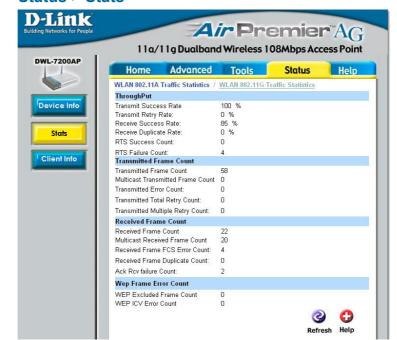

This window displays the statistics of the 802.11a or 802.11g wireless local area network.

(In the example shown here, the 802.11a network is selected.)

#### Status > Client Info

Information about the clients associated with the DWL-7200AP is listed here.

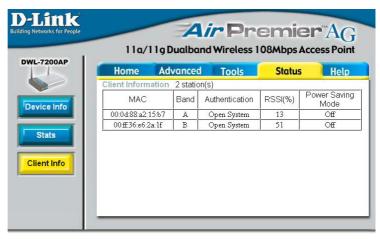

#### Help

At this window you can access the help screens for the topics listed.

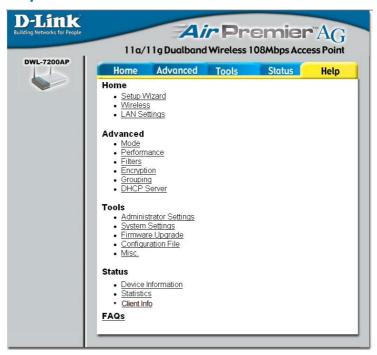

### Using the AP Manager

The AP Manager is a convenient tool to manage the configuration of your network from a central computer. With AP Manager there is no need to configure devices

individually.

#### To launch the AP Manager:

- · Go to the Start Menu
- Select Programs
- Select D-Link AirPremier AG AP Manager
- Select DWL-7200AP

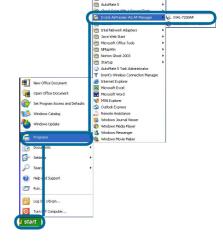

#### **Discovering Devices**

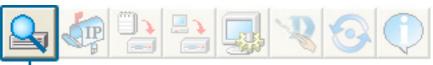

Click on this button to **discover the devices** available on the network.

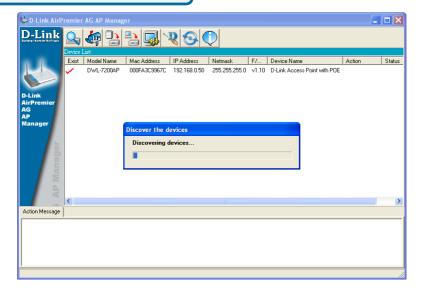

### **Using the AP Manager (continued)**

#### **Selecting Devices**

The AP Manager allows you to configure multiple devices all at once. To select a single device, simply click on the device you want to select. To select multiple devices, hold down the **Ctrl** key while clicking on each additional device. To select an entire list, hold the **Shift** key, click on the first AP on the list and then click on the last AP on the list.

#### **IP Configuration**

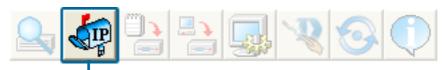

You can assign an IP address to an AP or assign IP addresses to multiple AP's by clicking on this button after selecting the device(s).

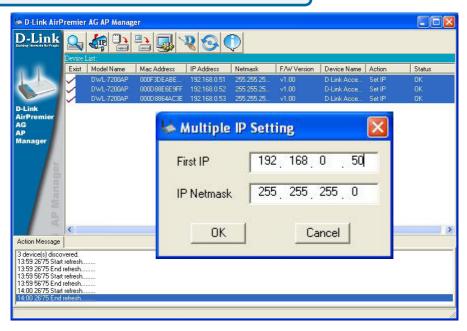

Select the AP that you want to assign an IP address to and click the IP button. Enter the IP address and IP netmask for the selected device and click OK.

You can configure multiple AP's with IP addresses all at once. Click on the IP button after you've selected all of the AP's you want to assign an IP address. Enter the IP address you want to assign the first unit and the AP manager will automatically assign sequential IP addresses.

## **Device Configuration**

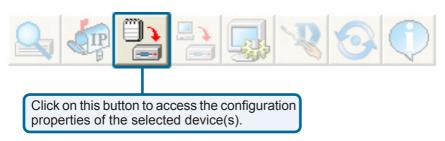

The device configuration window allows you to configure settings but does not actually apply the settings to the device unless you click the **Apply** button. You can also save and load configuration files from this window. When you load a configuration file, you must click **Apply** if you want the settings to be applied to the selected device(s).

Check All

The Check All button will select all configurable options. Any setting that has a checkmark next to it is applied to the device or saved to the configuration file.

Clear Checks

The Clear Checks button deselects all configurable options. This feature is useful if you only want to change a few settings. Deselect all items and only check the items that you want to modify.

Refresh

Refresh will revert to the actual device settings of the selected device(s).

Apply

To save settings to the device, you must click the Apply button. Only settings that have a checkmark next to them will be applied.

Open.

The open button is used to load a previously saved configuration file. After opening a configuration file, you must click the Apply button to save the settings to the selected device(s).

Save

The save button allows you to save a configuration file of the selected device settings. Only settings that have a checkmark next to them are saved. You cannot save a configuration file if you selected more than one device in the device list

Exit

The Exit button will close the device configuration window. Any settings that haven't been applied will be lost.

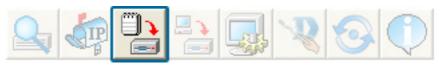

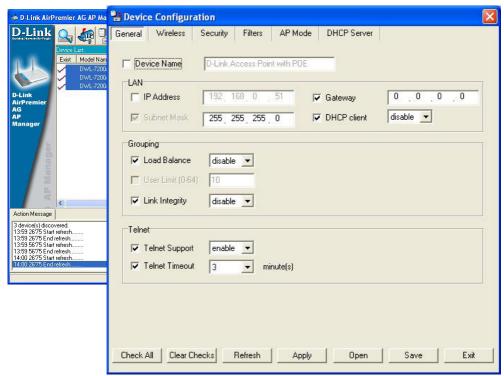

## **Device Configuration>General**

When selecting multiple devices for configuration, some options are unavailable for configuration as noted(\*) below:

- **Device Name(\*)**: This allows you to change the device name for the selected access point. You must place a checkmark in the Device Name box to change the name. This option can only be configured when one access point is selected for configuration.
- IP address and Subnet Mask(\*): If you've selected one device for configuration and you want to change the IP address of the device, check the IP Address box. You can then enter an IP address and Subnet Mask for the selected access point. This option is only configurable when one access point is selected for configuration. To configure multiple devices with an IP address at one time, please reference the previous page.
- Gateway: Enter the IP address of your gateway, typically your router address.
- **DHCP client**: There is a pulldown menu to select enabled or disabled. When enabled, the selected device(s) will function as a DHCP client(s). This allows them to receive IP configuration information from a DHCP server. When disabled, the access point(s) must have a static IP address assigned to them.

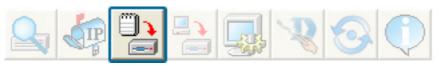

## **Device Configuration>General (continued)**

- Load Balance: This pulldown selection enables or disables load balancing. When you enable load balance you allow several access points to balance wireless network traffic and wireless clients among the access points with the same SSID. All the APs that share Load Balancing must have the same SSID. Assign each access point a different non-overlapping channel (e.g., 1, 6, 11).
- User Limit: Enter the number of load balancing users, from 0-64.
- Link Integrity: This pulldown selection enables or disables Link Integrity. When LinkIntegrity is enabled, the wireless segment associated with the AP will be disconnected whenever the connection between the AP and the LAN is dropped.
- **Telnet Support**: This pulldown selection enables or disables the ability to Telnet into the selected device(s).
- **Telnet Timeout**: This pulldown selection defines the timeout period during a Telnet session with the selected device(s).

## **Device Configuration>Wireless**

- SSID: The Service Set (network) Identifier of your wireless network.
- **Channel**: Allows you to select a channel. 36 is the default setting.
- SSID Broadcast: Allows you to enable or disable the broadcasting of the SSID to network clients.
- Super A: Super A is a group of performance enhancement features that increase end user application throughput in an 802.11a network. Super A is backwards compatible with standard 802.11a devices. For ideal performance, all wireless devices on the network should be Super A capable. The modes are listed below:

#### IEEE802.11a

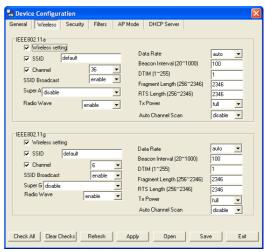

| Super A Mode               | Function                                                                                                    |
|----------------------------|----------------------------------------------------------------------------------------------------|
| Disabled                   | Standard 802.11a support. No enhanced capabilities.                                                                                                    |
| Super A without Turbo      | Capable of Packet Bursting, FastFrames, Compression. No Turbo mode.                                                                                                    |
| Super A with Dynamic Turbo | Capable of Packet Bursting, FastFrames, Compression, and Dynamic Turbo mode. This setting is backwards compatible with non-Turbo (legacy) devices. Dynamic Turbo mode is only enabled when all devices on the wireless network are configured with Super A and Dynamic Turbo enabled.                   |
| Super A with Static Turbo  | Capable of Packet Bursting, FastFrames, Compression, and Static Turbo mode. This setting is not backwards compatible with non-Turbo (legacy) devices. Static turbo mode is always on and is only enabled when all devices on the wireless network are configured with Super A and Static Turbo enabled. |

- Radio Wave: Enable or disable the wireless functionality of the selected device(s).
- Data Rate: A pulldown menu to select the maximum wireless signal rate for the selected devices(s).
- Beacon Interval (20~1000): Beacons are packets sent by an access point to synchronize a
  network. Specify the beacon value for the selected device(s) here. The default value of 100 is
  recommended.
- DTIM (1~255): DTIM (Delivery Traffic Indication Message) is a countdown informing clients of the next listening window for broadcast and multicast messages.
- Fragment Length (256~2346): This sets the fragmentation threshold (specified in bytes). Packets exceeding the value set here will be fragmented. The default is 2346.
- RTS Length (256~2346): The RTS value should not be changed unless you encounter inconsistent data flow. The default value is 2346.
- Tx Power: A pulldown menu for selecting the transmit power of the selected device(s).
- · Auto Channel Scan: Enable to scan for the least populated channel.

## **Device Configuration>Wireless**

- **SSID**: The Service Set (network) Identifier of your wireless network.
- **Channel**: Allows you to select a channel. 6 is the default setting.
- SSID Broadcast: Allows you to enable or disable the broadcasting of the SSID to network clients.
- Super G: Super G is a group of performance enhancement features that increase end user application throughput in an 802.11g network. Super G is backwards compatible with standard 802.11g devices. For ideal performance, all wireless devices on the network should be Super G capable. The modes are listed below:

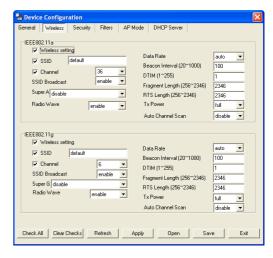

| Super G Mode               | Function                                                                                                    |
|----------------------------|----------------------------------------------------------------------------------------------------|
| Disabled                   | Standard 802.11g support. No enhanced capabilities.                                                                                                    |
| Super G without Turbo      | Capable of Packet Bursting, FastFrames, Compression. No Turbo mode.                                                                                                    |
| Super G with Dynamic Turbo | Capable of Packet Bursting, FastFrames, Compression, and Dynamic Turbo mode. This setting is backwards compatible with non-Turbo (legacy) devices. Dynamic Turbo mode is only enabled when all devices on the wireless network are configured with Super G and Dynamic Turbo enabled.                   |
| Super G with Static Turbo  | Capable of Packet Bursting, FastFrames, Compression, and Static Turbo mode. This setting is not backwards compatible with non-Turbo (legacy) devices. Static turbo mode is always on and is only enabled when all devices on the wireless network are configured with Super G and Static Turbo enabled. |

- Radio Wave: Enable or disable the wireless functionality of the selected device(s).
- **Data Rate**: A pulldown menu to select the maximum wireless signal rate for the selected devices(s).
- Beacon Interval (20~1000): Beacons are packets sent by an access point to synchronize
  a network. Specify the beacon value for the selected device(s) here. The default value
  of 100 is recommended.
- **DTIM** (1~255): DTIM (Delivery Traffic Indication Message) is a countdown informing clients of the next listening window for broadcast and multicast messages.
- Fragment Length (256~2346): This sets the fragmentation threshold (specified in bytes). Packets exceeding the value set here will be fragmented. The default is 2346.
- RTS Length (256~2346): The RTS value should not be changed unless you encounter inconsistent data flow. The default value is 2346.
- Tx Power: A pulldown menu for selecting the transmit power of the selected device(s).
- Auto Channel Scan: Enable to scan for the least populated channel.

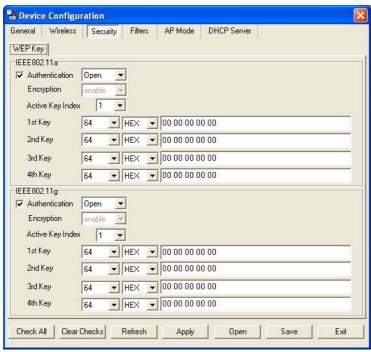

## Device Configuration>Security>IEEE802.11a & IEEE802.11g

The Security tab contains the WEP configuration settings on the intial page. If you select WPA as the authentication type, an additional tab will appear with the WPA configuration options based on your selection.

• Authentication Type: Select from the pulldown menu the type of authentication to be used on the selected device(s).

| Authentication Type | Function                                                                                                    |
|---------------------|----------------------------------------------------------------------------------------------------|
| Open                | The key is communicated across the network.                                                                                |
| Shared              | Limited to communication with devices that share the same WEP settings.                                                    |
| Both                | The key is communicated and identical WEP settings are required.                                                           |
| WPA-EAP             | Used to authenticate clients via a server.                                                                                 |
| WPA-PSK             | Does not utilize a server for authentication but uses a pass phrase that is configured on the clients and access point(s). |

- Encryption: Enable or disable encryption on the selected device(s).
- Active Key Index: Select which defined key is active on the selected device(s).
- **Key Values**: Select the key size (64-bit, 128-bit, or 152-bit) and key type (HEX or ASCII) and then enter a string to use as the key. The key length is automatically adjusted based on the settings you choose.

## Device Configuration>Security>IEEE 802.11a>WPA-EAP

- Cipher Type: Select Auto, TKIP, or AES from the pulldown menu.
- Group Key Update Interval: Select the interval during which the group key will be vaild. 1800 is the recommended setting. A lower interval may reduce transfer rates.

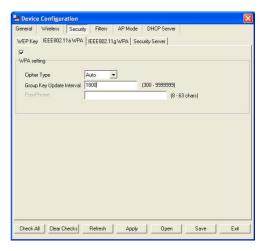

## Device Configuration>Security>IEEE 802.11g>WPA-EAP

- Cipher Type: Select Auto, TKIP, or AES from the pulldown menu.
- Group Key Update Interval: Select the interval during which the group key will be vaild. 1800 is the recommended setting. A lower interval may reduce transfer rates.

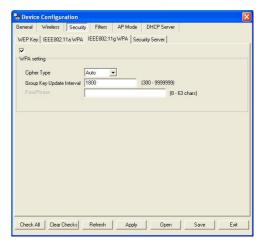

# Device Configuration>Security> IEEE 802.11a & IEEE 802.11g>Security Server

- RADIUS Server: Enter the IP address of the RADIUS server.
- RADIUS Port: Enter the port used on the RADIUS server.
- RADIUS Secret: Enter the RADIUS secret.

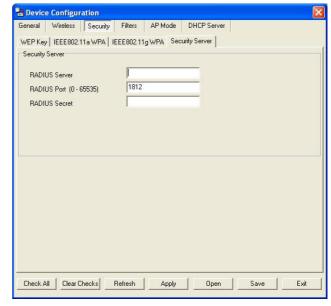

## Device Configuration>Security>IEEE 802.11a>WPA-PSK

- Cipher Type: Select auto, TKIP, or AES from the pulldown menu.
- Group Key Update Interval: Select the interval during which the group key will be vaild. 1800 is the recommended setting. A lower interval may reduce transfer rates.
- PassPhrase: Enter a PassPhrase between 8-63 characters in length

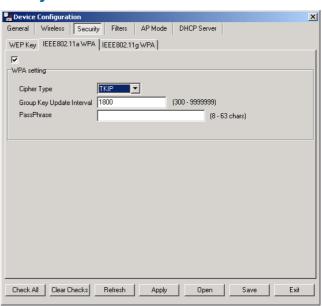

## Device Configuration>Security>IEEE 802.11g> WPA-PSK

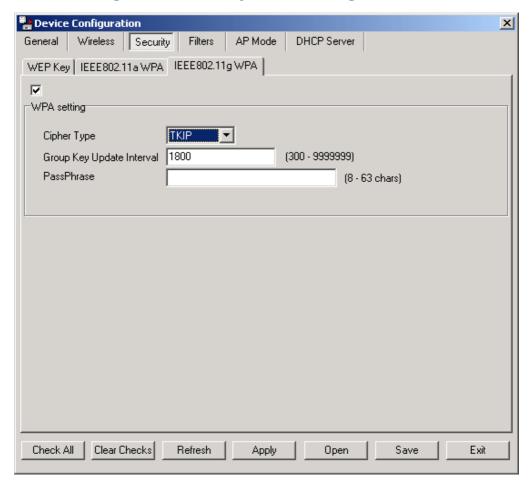

- Cipher Type: Select auto, TKIP, or AES from the pulldown menu.
- Group Key Update Interval: Select the interval during which the group key will be vaild. 1800 is the recommended setting. A lower interval may reduce transfer rates.
- PassPhrase: Enter a PassPhrase between 8-63 characters in length.

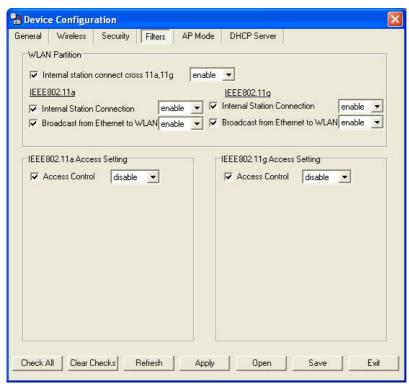

#### **Device Configuration>Filters**

• Internal Station Connect Cross 11a, 11g: Enabling this allows wireless IEEE802.11a and IEEE802.11g clients to communicate with each other. When this option is disabled, IEEE802.11a and IEEE802.11g wireless stations are not allowed to exchange data through the access point.

#### The following features are configurable in IEEE802.11a & IEEE802.11g:

- Internal Station Connection: Enabling this allows wireless clients to communicate with each other. When this option is disabled, wireless stations are not allowed to exchange data through the access point.
- **Broadcast from Ethernet to WLAN**: Enabling this option allows Ethernet devices to communicate with wireless clients. When this option is disabled, all data from Ethernet to wireless clients is blocked. Wireless devices can still send data to the Ethernet devices when this is disabled.
- Access Control: When disabled access control is not filtered based on the MAC address. If Accept or Reject is selected, then a box appears for entering MAC addresses. When Accept is selected, only devices with a MAC address in the list are granted access. When Reject is selected, devices in the list of MAC addresses are not granted access.

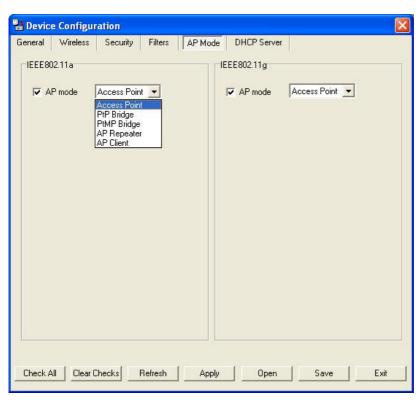

### **Device Configuration>AP Mode**

#### The following features are configurable in IEEE802.11a & IEEE802.11g:

- Access Point: The default setting used to create a wireless LAN.
- PtP Bridge: Allows you to connect two wireless LANs together. This only works with another DWL-7200AP. If enabled you must enter the MAC address of the other DWL-7200AP.
- PtMP Bridge: Allows you to connect mulitple wireless LANs together. All other LANs must be using DWL-7200APs. When enabled, you must enter the MAC address of the other DWL-7200APs. Enter up to eight addresses.
- AP Repeater: Allows you to repeat the wireless signal of the root access point. When enabled you must enter the MAC address of the root access point.
- AP Client: Allows any device with an Ethernet connection to connect to the wireless network via another DWL-7200AP, such as a printer, gaming console (Xbox, PS2), or a computer. You will need to enter the SSID of the DWL-7200AP that is functioning as an AP.

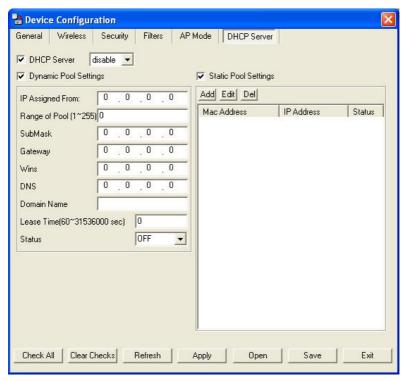

## **Device Configuration>DHCP**

- DHCP Server: Enable or disable the DHCP server function.
- Dynamic Pool Settings: Click to enable Dynamic Pool Settings. Configure the IP address pool in the fields below.
- Static Pool Settings: Click to enable Static Pool Settings. Use this function to assign the same IP address to a device at every restart. The IP addresses assigned in the Static Pool list must NOT be in the same IP range as the Dynamic Pool.
- IP Assigned From: Enter the initial IP address to be assigned by the DHCP server.
- Range of Pool (1~255): Enter the number of allocated IP addresses.
- SubMask: Enter the subnet mask.
- Gateway: Enter the gateway IP address, typically a router.
- Wins: Wins (Windows Internet Naming Service) is a system that determines the IP address of a network computer with a dynamically assigned IP address, if applicable.
- DNS: The IP address of the DNS server, if applicable.
- Domain Name: Enter the domain name of the DWL-7200AP, if applicable.
- Lease Time: The period of time that the client will retain the assigned IP address.
- Status: This option turns the dynamic pool settings on or off.

## **Configuration Files**

The DWL-7200AP allows you to save the device settings to a configuration file. To save a configuration file, follow these steps:

- Select a device from the Device List on the main screen of the AP Manager.
- Click the device configuration button.
- Click the **Save** button after you have all of the settings as you want them.
- A popup window will appear prompting you for a file name and location. Enter the file name, choose a file destination, and click Save.

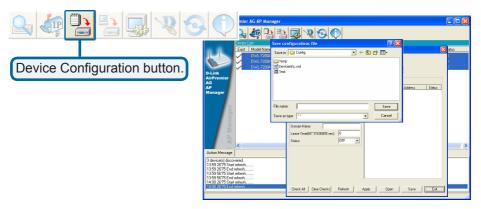

To load a previously saved configuration file, follow these steps:

- Select a device or devices from the Device List on the main screen of the AP Manager.
- Click the device configuration button.
- Click the **Open** button.
- A popup window will appear prompting you to locate the configuration file. Locate the file and click **Open**.
- The configuration file is loaded into the AP Manager but has not actually been written to the device(s). If you want to use the newly loaded configuration for the selected device(s), click Apply and the configuration settings will be written to the device(s).

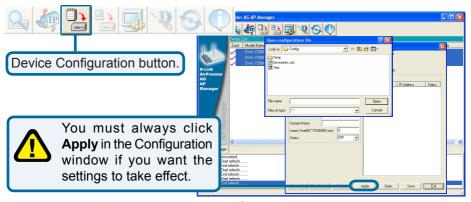

#### **Firmware**

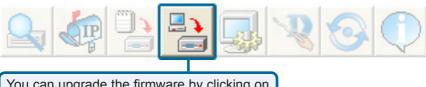

You can upgrade the firmware by clicking on this button after selecting the device(s).

#### To upgrade the firmware:

- Download the latest firmware upgrade from http://support.dlink.com to an easy to find location on your hard drive.
- Click on the firmware button as shown above.
- A popup window will appear. Locate the firmware upgrade file and click Open.
   IMPORTANT! DO NOT DISCONNECT POWER FROM THE UNIT WHILE THE FIRMWARE IS BEING UPGRADED.

## **System Settings**

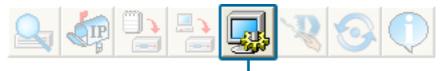

You can customize the basic System Settings for the DWL-7200AP by clicking on this button.

- Access Password: This sets the admin password for the selected device(s).
- Auto Refresh: This setting allows you to enable auto refreshing of the network device list. By default this option is disabled. If you choose to enable it, you must enter the refresh interval in seconds.

All other settings on this screen should be left at the default setting.

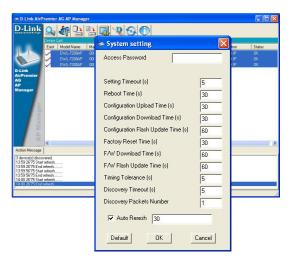

## **Setup Wizard**

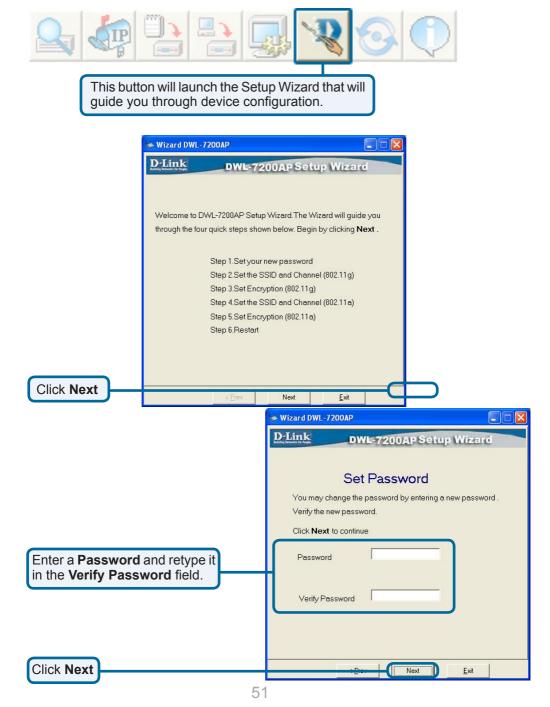

## **Setup Wizard (continued)**

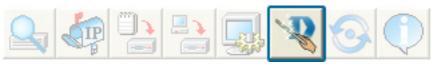

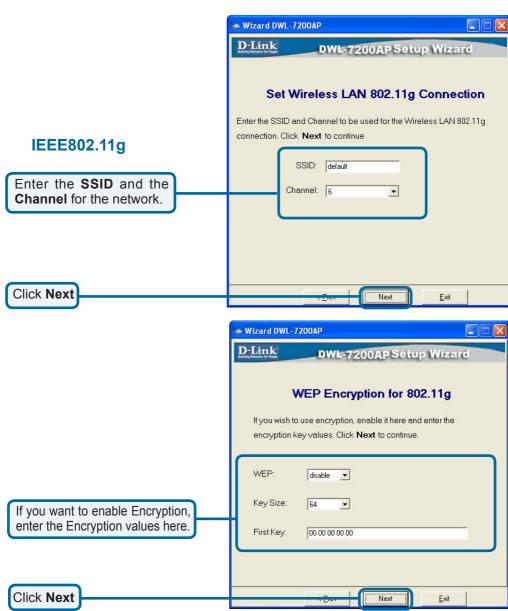

52

## **Setup Wizard (continued)**

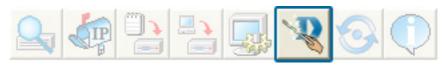

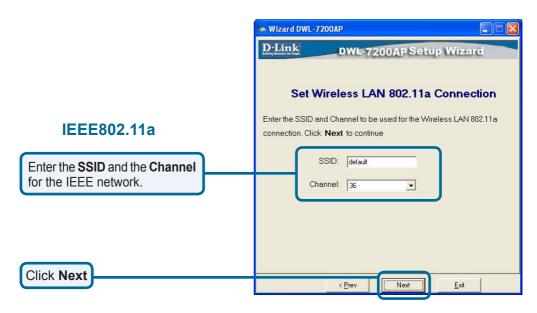

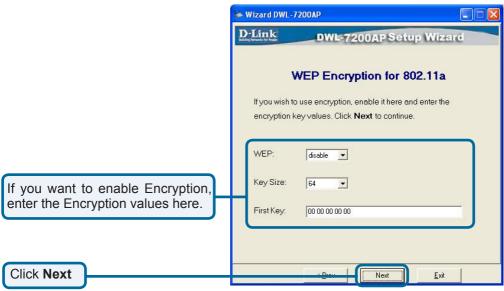

## **Setup Wizard (continued)**

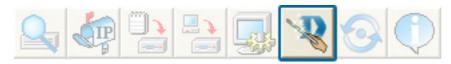

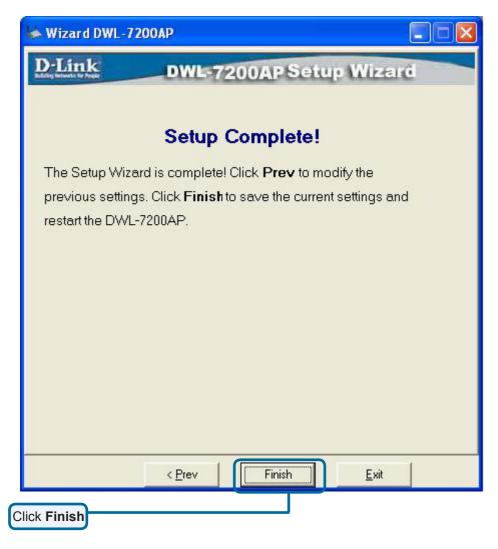

The DWL-7200AP setup is complete!

#### Refresh

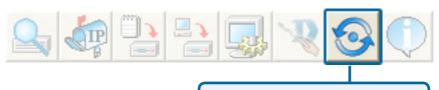

Click on this button to **refresh the list of devices** available on the network.

Devices with a checkmark next to them are still available on the network. Devices with an X are no longer available on the network.

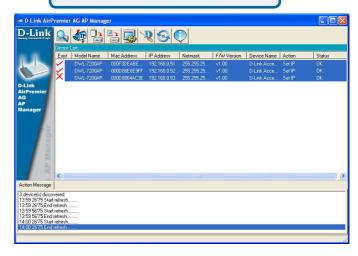

#### **About**

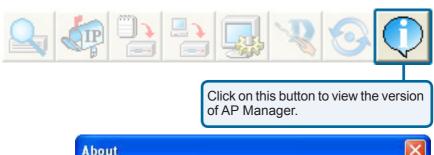

# **Troubleshooting**

Here are solutions to problems that can occur during the installation and operation of the DWL-7200AP Wireless Access Point. We cover various aspects of the network setup, including the network adapters. Please read the following if you are having problems.

Note: It is recommended that you use an Ethernet connection to configure the DWL-7200AP Wireless Access Point.

# 1. The computer used to configure the DWL-7200AP cannot access the configuration menu.

- Check that the Ethernet LED on the DWL-7200AP is ON. If the LED is not ON, check that the cable for the Ethernet connection is securely inserted.
- Check that the Ethernet adapter is working properly. Please see item 3 (Check that the drivers for the network adapters are installed properly) in this Troubleshooting section to check that the drivers are loaded properly.
- Check that the IP address is in the same range and subnet as the DWL-7200AP. Please see Checking the IP Address in Windows XP in the Networking Basics section of this manual.

Note: The IP address of the DWL-7200AP is 192.168.0.50. All the computers on the network must have a unique IP address in the same range, e.g., 192.168.0.x. Any computers that have identical IP addresses will not be visible on the network. They must all have the same subnet mask, e.g., 255.255.255.0

Do a Ping test to make sure that the DWL-7200AP is responding. Go to Start>Run>Type Command>Type ping 192.168.0.50. A successful ping will show four replies.

```
Microsoft Windows XP [Version 5.1.2600]
(C) Copyright 1985-2001 Microsoft Corp.

F:\Documents and Settings\lab4\ping 192.168.0.50

Pinging 192.168.0.50 with 32 bytes of data:

Reply from 192.168.0.50: bytes-32 time=5ms ITL=30

Reply from 192.168.0.50: bytes-32 time=64ms ITL=30

Reply from 192.168.0.50: bytes-32 time=3ms ITL=30

Reply from 192.168.0.50: bytes-32 time=17ms ITL=30

Reply from 192.168.0.50: bytes-32 time=17ms ITL=30

Ping statistics for 192.168.0.50:

Packets: Sent = 4, Received = 4, Lost = 0 (0% loss),

Approximate round trip times in milli-seconds:

Minimum = 3ms, Maximum = 64ms, Average = 22ms

F:\Documents and Settings\lab4\_
```

Note: If you have changed the default IP address, make sure to ping the correct IP address assigned to the DWL-7200AP.

# 2. The wireless client cannot access the Internet in Infrastructure mode.

Make sure the wireless client is associated and joined with the correct access point. To check this connection: Right-click on the local area connection icon in the taskbar> select View Available Wireless Networks. The Connect to Wireless Network screen will appear. Please make sure you have selected the correct available network, as shown in the illustration below.

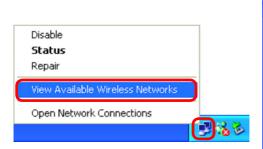

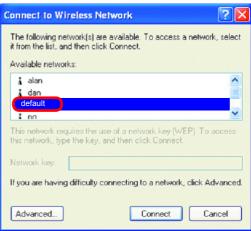

- Check that the IP address assigned to the wireless adapter is within the same IP address range as the access point and gateway. (Since the DWL-7200AP has an IP address of 192.168.0.50, wireless adapters must have an IP address in the same range, e.g., 192.168.0.x. Each device must have a unique IP address; no two devices may have the same IP address. The subnet mask must be the same for all the computers on the network.) To check the IP address assigned to the wireless adapter, double-click on the local area connection icon in the taskbar > select the Support tab and the IP address will be displayed. (Please refer to Checking the IP Address in the Networking Basics section of this manual.)
- If it is necessary to assign a static IP address to the wireless adapter, please refer to the appropriate section in Networking Basics. If you are entering a DNS server address you must also enter the default gateway address. (Remember that if you have a DHCP-capable router, you will not need to assign a static IP address. See Networking Basics: Assigning a Static IP Address.)

# 2. The wireless client cannot access the Internet in the Infrastructure mode *(continued)*.

- Check to make sure that the router in your network is functioning properly by pinging it. If the router is not functioning properly, it will not connect to the Internet. If you need to find out how to ping network devices, please refer to Checking the Wireless Connection by pinging in the Networking Basics section of this manual.
- Check to make sure that the DNS server in your network is functioning properly by pinging it. If the DNS server is not functioning properly, you may be unable to access the Internet. Typically, your ISP (Internet Service Provider) will be able to give you the DNS server information.

# 3. Check that the drivers for the network adapters are installed properly.

You may be using different network adapters than those illustrated here, but this procedure will remain the same, regardless of the type of network adapters you are using.

Go to Start > My Computer > Properties

Select the Hardware Tab

Click Device Manager

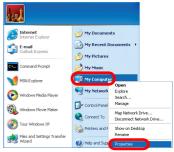

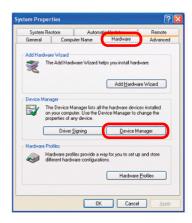

- Double-click on Network Adapters
- Right-click on D-Link
  AirPlus DWL-G650
  Wireless Cardbus
  Adapter (In this example we use the DWL-G650; you may be using other network adapters, but the procedure will remain the same.)
- Select Properties to check that the drivers are installed properly
- Look under Device Status to check that the device is working properly

Click OK

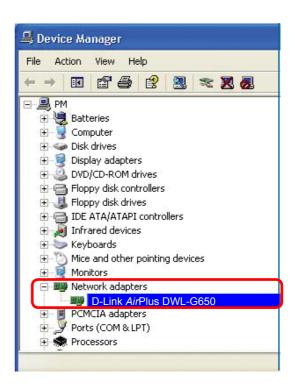

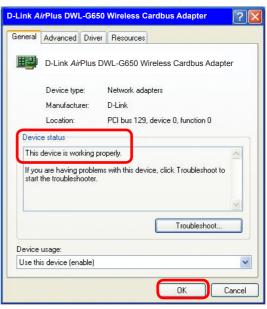

## 4. What variables may cause my wireless products to lose reception?

D-Link products let you access your network from virtually anywhere you want. However, the positioning of the products within your environment will affect the wireless range. Please refer to **Installation Considerations** in the **Wireless Basics** section of this manual for further information about the most advantageous placement of your D-Link wireless products.

## 5. Why does my wireless connection keep dropping?

- Antenna Orientation- Try different antenna orientations for the DWL-7200AP. Try to keep the antenna at least 6 inches away from the wall or other objects.
- If you are using 2.4GHz cordless phones, X-10 equipment or other home security systems, ceiling fans, and lights, your wireless connection will degrade dramatically or drop altogether. Try changing the channel on your router, access point and wireless adapter to a different channel to avoid interference.
- Keep your product away (at least 3-6 feet) from electrical devices that generate RF noise, like microwaves, monitors, electric motors, etc.
- When deploying several access points and wireless devices, please make sure that access points in close proximity do not have overlapping channels. Nearby access points should be assigned channels that are at least 4 channels apart to prevent interference. For example, with a group of 3 access points you could assign the first to channel 1, the second to channel 6, and the third to channel 11.

## 6. Why can't I get a wireless connection?

If you have enabled encryption on the DWL-7200AP, you must also enable encryption on all wireless clients in order to establish a wireless connection.

- The encryption settings are: 64-, 128-, or 152-bit. Make sure that the encryption bit level is the same on the access point and the wireless client.
- Make sure that the SSID on the access point and the wireless client are exactly the same. If they are not, wireless connection will not be established.
- Move the DWL-7200AP and the wireless client into the same room and then test the wireless connection.
- Disable all security settings. (WEP, MAC Address Control)

### 6. Why can't I get a wireless connection? (continued)

- Turn off your DWL-7200AP and the client. Turn the DWL-7200AP back on again, and then turn on the client.
- Make sure that all devices are set to Infrastructure mode.
- Check that the LED indicators are indicating normal activity. If not, check that the AC power and Ethernet cables are firmly connected.
- Check that the IP address, subnet mask, and gateway settings are correctly entered for the network.
- If you are using 2.4GHz cordless phones, X-10 equipment or other home security systems, ceiling fans, and lights, your wireless connection will degrade dramatically or drop altogether. Try changing the channel on your DWL-7200AP, and on all the devices in your network to avoid interference.
- Keep your product away (at least 3-6 feet) from electrical devices that generate RF noise, like microwaves, monitors, electric motors, etc.

## 7. I forgot my encryption key.

Reset the DWL-7200AP to its factory default settings and restore the other devices on your network to their default settings. You may do this by pressing the Reset button on the back of the unit. You will lose the current configuration settings.

# **Technical Specifications**

#### Standards

- IEEE 802.11a
- IEEE 802.11b
- IEEE 802.11g
- IEEE 802.3
- IEEE 802.3af
- IEEE 802.3u
- IEEE 802.3x

#### **Device Management**

- Web-Based Internet Explorer v6 or later; Netscape Navigator v7 or later; or other Java-enabled browsers.
- Telnet
- AP Manager
- SNMP v.3

#### Data Rate\*

For 802.11a/g:

• 108, 54, 48, 36, 24, 18, 12, 9 and 6Mbps

For 802.11b:

• 11, 5.5, 2, and 1Mbps

## Security

- 64-, 128-, 152-bit WEP
- WPA Wi-Fi Protected Access (WPA – TKIP/AES PSK)
   202.1 (FAD MD5/TI S/TTI S/DE
- 802.1x (EAP-MD5/TLS/TTLS/PEAP)
- MAC Address Access Control List

## Wireless Frequency Range

- 2.4GHz to 2.4835GHz
- 5.18GHz to 5.24GHz

<sup>&</sup>quot;Maximum wireless signal rate derived from IEEE Standard 802.11a and 80211.g specfications. Actual data throughput will vary. Network conditions and environmental factors, including volume of network traffic, building materials and construction, and network overhead lower actual data throughput rate.

## **Technical Specifications (continued)**

## Radio and Modulation Type

For 802.11b:

#### DSSS:

- DBPSK @ 1Mbps
- DQPSK @ 2Mbps
- CCK @ 5.5 and 11Mbps

#### For 802.11a/g:

#### OFDM:

- BPSK @ 6 and 9Mbps
- QPSK @ 12 and 18Mbps
- 16QAM @ 24 and 36Mbps
- 64QAM @ 48, 54 and 108Mbps

#### DSSS:

- DBPSK @ 1Mbps
- · DQPSK @ 2Mbps
- CCK @ 5.5 and 11Mbps

#### **Transmit Output Power**

#### For 802.11a:

- 63mW (18dBm)
- 40mW (16dBm)
- 32mW (15dBm)
- 6mW (7dBm)
- 1mW (0dBm)

#### For 802.11b:

- 63mW (18dBm)
- 40mW (16dBm)
- 32mW (15dBm)
- 23mW (13dBm)
- 10mW (10dBm)
- 6mW (7dBm)
- 1mW (0dBm)

#### For 802.11g:

- 63mW (18dBm)
- 40mW (16dBm)
- 32mW (15dBm)
- 6mW (7dBm)
- 1mW (0dBm)

# **Technical Specifications (continued)**

#### Receiver Sensitivity

#### For 802.11a:

- 6Mbps: -87dBm
- 9Mbps: -86dBm
- 11Mbps: -88dBm
- 12Mbps: -85dBm
- 18Mbps: -83dBm
- 24Mbps: -80dBm
- 36Mbps: -76dBm
- 48Mbps: -71dBm
- 54Mbps: -71dBm

#### For 802.11b:

- 1Mbps: -92dBm
- · 2Mbps: -89dBm
- 5.5Mbps: -88dBm
- 11Mbps: -83dBm

#### For 802.11g:

- 1Mbps: -95dBm
- 2Mbps: -91dBm
- 5.5Mbps: -89dBm
- 6Mbps: -87dBm
- 9Mbps: -85dBm
- 11Mbps: -88dBm
- 12Mbps: -80dBm
- 18Mbps: -80dBm
- 24Mbps: -77dBm
- 36Mbps: -73dBm
- 48Mbps: -72dBm54Mbps: -72dBm

#### **LEDs**

- Power
- 10M
- 100M
- 802.11a
- 802.11b/g

#### Operating Voltage

• 48VDC +/- 10% for PoE

#### Wireless Operating Range\* 802.11q (Full Power with 5dBi gain

diversity dipole antenna)

#### Indoors:

- 98ft (30m) @ 54Mbps
- 105ft (32m) @ 48Mbps
- 121ft (37m) @ 36Mbps
- 148ft (45m) @ 24Mbps
- 203ft (62m) @ 18Mbps
- 223ft (68m) @ 12Mbps
- 253ft (77m) @ 9Mbps
- 302ft (92m) @ 6Mbps

#### Outdoors:

- 328ft (100m) @ 54Mbps
- 968ft (295m) @ 11Mbps
- 1378ft (420m) @ 6Mbps

#### Temperature

- Operating: 32°F to 104°F (0°C to 40°C)
- Storing: -4°F to 149°F (-20°C to 65°C)

#### Humidity

- Operating: 10%~90% (non-condensing)
- Storing: 5%~95% (non-condensing)

#### Certifications

- FCC Part 15
- UL

#### **Dimensions**

- L = 6.89 inches (175mm)
- W = 4.13 inches (105mm)
- H = 0.79 inches (20mm)

### Weight

• 0.44 lbs (200g)

### Warranty

• 1 Year

<sup>\*</sup> Environmental factors may adversely affect wireless range.

# **Technical Support**

You can find software updates and user documentation on the D-Link website.

D-Link provides free technical support for customers within the United States and within Canada for the duration of the warranty period on this product.

U.S. and Canadian customers can contact D-Link technical support through our web site, or by phone.

## Tech Support for customers within the United States:

**D-Link Technical Support over the Telephone:** (877) 354-6555

**D-Link Technical Support over the Internet:** http://support.dlink.com

## **Tech Support for customers within Canada:**

**D-Link Technical Support over the Telephone:** (877) 354-6560

**D-Link Technical Support over the Internet:** http://support.dlink.com

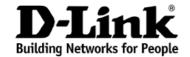

# Limited Warranty (USA Only)

Subject to the terms and conditions set forth herein, D-Link Systems, Inc. ("D-Link") provides this Limited warranty for its product only to the person or entity that originally purchased the product from:

- D-Link or its authorized reseller or distributor and
- Products purchased and delivered within the fifty states of the United States, the District of Columbia, U.S. Possessions or Protectorates, U.S. Military Installations, addresses with an APO or FPO.

*Limited Warranty:* D-Link warrants that the hardware portion of the D-Link products described below will be free from material defects in workmanship and materials from the date of original retail purchase of the product, for the period set forth below applicable to the product type ("Warranty Period"), except as otherwise stated herein.

1-Year Limited Warranty for the Product(s) is defined as follows:

- Hardware (excluding power supplies and fans) One (1) Year
- Power Supplies and Fans One (1) Year
- Spare parts and spare kits Ninety (90) days

D-Link's sole obligation shall be to repair or replace the defective Hardware during the Warranty Period at no charge to the original owner or to refund at D-Link's sole discretion. Such repair or replacement will be rendered by D-Link at an Authorized D-Link Service Office. The replacement Hardware need not be new or have an identical make, model or part. D-Link may in its sole discretion replace the defective Hardware (or any part thereof) with any reconditioned product that D-Link reasonably determines is substantially equivalent (or superior) in all material respects to the defective Hardware. Repaired or replacement Hardware will be warranted for the remainder of the original Warranty Period from the date of original retail purchase. If a material defect is incapable of correction, or if D-Link determines in its sole discretion that it is not practical to repair or replace the defective Hardware, the price paid by the original purchaser for the defective Hardware will be refunded by D-Link upon return to D-Link of the defective Hardware. All Hardware (or part thereof) that is replaced by D-Link, or for which the purchase price is refunded, shall become the property of D-Link upon replacement or refund.

Limited Software Warranty: D-Link warrants that the software portion of the product ("Software") will substantially conform to D-Link's then current functional specifications for the Software, as set forth in the applicable documentation, from the date of original retail purchase of the Software for a period of ninety (90) days ("Warranty Period"), provided that the Software is properly installed on approved hardware and operated as contemplated in its documentation. D-Link further warrants that, during the Warranty Period, the magnetic media on which D-Link delivers the Software will be free of physical defects. D-Link's sole obligation shall be to replace the non-conforming Software (or defective media) with software that substantially conforms to D-Link's functional specifications for the Software or to refund at D-Link's sole discretion. Except as otherwise agreed by D-Link in writing, the replacement Software is provided only to the original licensee, and is subject to the terms and conditions of the license granted by D-Link for the Software. Software will be warranted for the remainder of the original Warranty Period from the date or original retail purchase. If a material non-conformance is incapable of correction, or if D-Link determines in its sole discretion that it is not practical to replace the non-conforming Software, the price paid by the original licensee for the nonconforming Software will be refunded by D-Link; provided that the non-conforming Software (and all copies thereof) is first returned to D-Link. The license granted respecting any Software for which a refund is given automatically terminates.

**Non-Applicability of Warranty:** The Limited Warranty provided hereunder for hardware and software of D-Link's products will not be applied to and does not cover any refurbished product and any product purchased through the inventory clearance or liquidation sale or other sales in which D-Link, the sellers, or the liquidators expressly disclaim their warranty obligation pertaining to the product and in that case, the product is being sold "As-Is" without any warranty whatsoever including, without limitation, the Limited Warranty as described herein, notwithstanding anything stated herein to the contrary.

**Submitting A Claim**: The customer shall return the product to the original purchase point based on its return policy. In case the return policy period has expired and the product is within warranty, the customer shall submit a claim to D-Link as outlined below:

 The customer must submit with the product as part of the claim a written description of the Hardware defect or Software nonconformance in sufficient detail to allow D-Link to confirm the same.

- The original product owner must obtain a Return Material Authorization ("RMA") number from the Authorized D-Link Service Office and, if requested, provide written proof of purchase of the product (such as a copy of the dated purchase invoice for the product) before the warranty service is provided.
- After an RMA number is issued, the defective product must be packaged securely in the original or other suitable shipping package to ensure that it will not be damaged in transit, and the RMA number must be prominently marked on the outside of the package. Do not include any manuals or accessories in the shipping package. D-Link will only replace the defective portion of the Product and will not ship back any accessories.
- The customer is responsible for all in-bound shipping charges to D-Link. No Cash on Delivery ("COD") is allowed. Products sent COD will either be rejected by D-Link or become the property of D-Link. Products shall be fully insured by the customer. D-Link will not be held responsible for any packages that are lost in transit to D-Link. The repaired or replaced packages will be shipped to the customer via UPS Ground or any common carrier selected by D-Link, with shipping charges prepaid. Expedited shipping is available if shipping charges are prepaid by the customer and upon request.
- Return Merchandise Ship-To Address

USA: 17595 Mt. Herrmann, Fountain Valley, CA 92708

**Canada:** 2180 Winston Park Drive, Oakville, ON, L6H 5W1 (Visit <a href="http://www.dlink.ca">http://www.dlink.ca</a> for detailed warranty information within Canada)

D-Link may reject or return any product that is not packaged and shipped in strict compliance with the foregoing requirements, or for which an RMA number is not visible from the outside of the package. The product owner agrees to pay D-Link's reasonable handling and return shipping charges for any product that is not packaged and shipped in accordance with the foregoing requirements, or that is determined by D-Link not to be defective or non-conforming.

What Is Not Covered: This limited warranty provided by D-Link does not cover: Products, if in D-Link's judgment, have been subjected to abuse, accident, alteration, modification, tampering, negligence, misuse, faulty installation, lack of reasonable care, repair or service in any way that is not contemplated in the documentation for the product, or if the model or serial number has been altered, tampered with, defaced or removed; Initial installation, installation and removal of the product for repair, and shipping costs; Operational adjustments covered in the operating manual for the product, and normal maintenance; Damage that occurs in shipment, due to act of God, failures due to power surge, and cosmetic damage; Any hardware, software, firmware or other products or services provided by anyone other than D-Link; Products that have been purchased from inventory clearance or liquidation sales or other sales in which D-Link, the sellers, or the liquidators expressly disclaim their warranty obligation pertaining to the product. Repair by anyone other than D-Link or an Authorized D-Link Service Office will void this Warranty.

Disclaimer of Other Warranties: EXCEPT FOR THE LIMITED WARRANTY SPECIFIED HEREIN, THE PRODUCT IS PROVIDED "AS-IS" WITHOUT ANY WARRANTY OF ANY KIND WHATSOEVER INCLUDING, WITHOUT LIMITATION, ANY WARRANTY OF MERCHANTABILITY, FITNESS FOR A PARTICULAR PURPOSE AND NON-INFRINGEMENT. IF ANY IMPLIED WARRANTY CANNOT BE DISCLAIMED IN ANY TERRITORY WHERE A PRODUCT IS SOLD, THE DURATION OF SUCH IMPLIED WARRANTY SHALL BE LIMITED TO NINETY (90) DAYS. EXCEPT AS EXPRESSLY COVERED UNDER THE LIMITED WARRANTY PROVIDED HEREIN, THE ENTIRE RISK AS TO THE QUALITY, SELECTION AND PERFORMANCE OF THE PRODUCT IS WITH THE PURCHASER OF THE PRODUCT.

Limitation of Liability: TO THE MAXIMUM EXTENT PERMITTED BY LAW, D-LINK IS NOT LIABLE UNDER ANY CONTRACT, NEGLIGENCE, STRICT LIABILITY OR OTHER LEGAL OR EQUITABLE THEORY FOR ANY LOSS OF USE OF THE PRODUCT, INCONVENIENCE OR DAMAGES OF ANY CHARACTER, WHETHER DIRECT, SPECIAL, INCIDENTAL OR CONSEQUENTIAL (INCLUDING, BUT NOT LIMITED TO, DAMAGES FOR LOSS OF GOODWILL, LOSS OF REVENUE OR PROFIT, WORK STOPPAGE, COMPUTER FAILURE OR MALFUNCTION, FAILURE OF OTHER EQUIPMENT OR COMPUTER PROGRAMS TO WHICH D-LINK'S PRODUCT IS CONNECTED WITH, LOSS OF INFORMATION OR DATA CONTAINED IN, STORED ON, OR INTEGRATED WITH ANY PRODUCT RETURNED TO D-LINK FOR WARRANTY SERVICE) RESULTING FROM THE USE OF THE PRODUCT, RELATING TO WARRANTY SERVICE, OR ARISING OUT OF ANY BREACH OF THIS LIMITED WARRANTY, EVEN IF D-LINK HAS BEEN ADVISED OF THE POSSIBILITY OF SUCH DAMAGES. THE SOLE REMEDY FOR A BREACH OF THE FOREGOING LIMITED WARRANTY IS REPAIR, REPLACEMENT OR REFUND OF THE DEFECTIVE OR NON-CONFORMING PRODUCT. THE MAXIMUM LIABILITY OF D-LINK UNDER THIS WARRANTY IS LIMITED TO THE PURCHASE PRICE OF THE PRODUCT COVERED BY THE WARRANTY. THE FOREGOING EXPRESS WRITTEN WARRANTIES AND REMEDIES ARE EXCLUSIVE AND ARE IN LIEU OF ANY OTHER WARRANTIES OR REMEDIES, EXPRESS, IMPLIED OR STATUTORY.

**Governing Law**: This Limited Warranty shall be governed by the laws of the State of California. Some states do not allow exclusion or limitation of incidental or consequential damages, or limitations on how long an implied warranty lasts, so the foregoing limitations and exclusions may not apply. This limited warranty provides specific legal rights and the product owner may also have other rights which vary from state to state.

**Trademarks:** D-Link is a registered trademark of D-Link Systems, Inc. Other trademarks or registered trademarks are the property of their respective manufacturers or owners.

**Copyright Statement:** No part of this publication or documentation accompanying this Product may be reproduced in any form or by any means or used to make any derivative such as translation, transformation, or adaptation without permission from D-Link Corporation/D-Link Systems, Inc., as stipulated by the United States Copyright Act of 1976. Contents are subject to change without prior notice. Copyright® 2002 by D-Link Corporation/D-Link Systems, Inc. All rights reserved.

**CE Mark Warning:** This is a Class B product. In a domestic environment, this product may cause radio interference, in which case the user may be required to take adequate measures.

#### Federal Communication Commission (FCC)

#### Interference Statement:

This device complies with Part 15 of the FCC Rules. Operation is subject to the following two conditions:

- (1) This device may not cause harmful interference, and
- (2) this devicemust accept any interference received, including interference that may cause undesired operation.

This equipment has been tested and found to comply with the limits for a Class B digital device, pursuant to Part 15 of the FCC Rules. These limits are designed to provide reasonable protection against harmful interference in a residential installation. This equipment generates, uses and can radiate radio frequency energy and, if not installed and used in accordance with the instructions, may cause harmful interference to radiocommunications. However, there is no guarantee that interference will not occur in a particularinstallation. If this equipment does cause harmful interference to radio or television reception, which can be determined by turning the equipment off and on, the user is encouraged to try to correct the interference by one of the following measures:

- Reorient or relocate the receiving antenna.
- Increase the separation between the equipment and receiver.
- Connect the equipment into an outlet on a circuit different from that to which the receiver is connected.
- Consult the dealer or an experienced radio/TV technician for help.

#### Important Radiation Exposure Statement:

This equipment complies with FCC radiation exposure limits set forth for an uncontrolled environment. This equipment should be installed and operated with minimum distance 20cm between the radiator & your body. This transmitter must not be co-located or operating in conjunction with any other antenna or transmitter. The antenna(s) used for this transmitter must not be co-located or operating in conjunction with any other antenna or transmitter.

#### Caution:

To assure continued compliance, any changes or modifications not expressly approved by the party responsible for compliance could void the users authority to operate this equipment.

IEEE802.11b or g operation of this product is limited to channel 1-11 by specified firmware controlled in USA.

For detailed warranty outside the United States, please contact corresponding local D-Link office.

Register your D-Link product online at http://support.dlink.com/register/